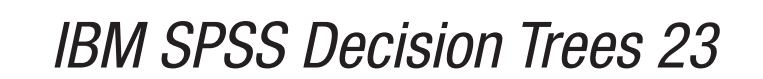

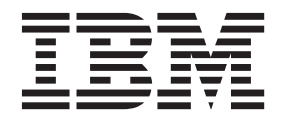

**Important**

Avant d'utiliser le présent document et le produit associé, prenez connaissance des informations générales figurant à la section [«Remarques», à la page 25.](#page-30-0)

#### **Notice d'édition**

La présente édition s'applique à la version 23.0.0 d'IBM SPSS Statistics et à toutes les éditions et modifications ultérieures sauf mention contraire dans les nouvelles éditions.

LE PRESENT DOCUMENT EST LIVRE EN L'ETAT SANS AUCUNE GARANTIE EXPLICITE OU IMPLICITE. IBM DECLINE NOTAMMENT TOUTE RESPONSABILITE RELATIVE A CES INFORMATIONS EN CAS DE CONTREFACON AINSI QU'EN CAS DE DEFAUT D'APTITUDE A L'EXECUTION D'UN TRAVAIL DONNE.

Ce document est mis à jour périodiquement. Chaque nouvelle édition inclut les mises à jour. Les informations qui y sont fournies sont susceptibles d'être modifiées avant que les produits décrits ne deviennent eux-mêmes disponibles. En outre, il peut contenir des informations ou des références concernant certains produits, logiciels ou services non annoncés dans ce pays. Cela ne signifie cependant pas qu'ils y seront annoncés.

Pour plus de détails, pour toute demande d'ordre technique, ou pour obtenir des exemplaires de documents IBM, référez-vous aux documents d'annonce disponibles dans votre pays, ou adressez-vous à votre partenaire commercial.

Vous pouvez également consulter les serveurs Internet suivants :

- [http://www.fr.ibm.com \(serveur IBM en France\)](http://www.fr.ibm.com)
- v [http://www.ibm.com/ca/fr \(serveur IBM au Canada\)](http://www.ibm.com/ca/fr)
- [http://www.ibm.com \(serveur IBM aux Etats-Unis\)](http://www.ibm.com)

*Compagnie IBM France Direction Qualité 17, avenue de l'Europe 92275 Bois-Colombes Cedex*

© Copyright IBM France 2014. Tous droits réservés.

## **Table des matières**

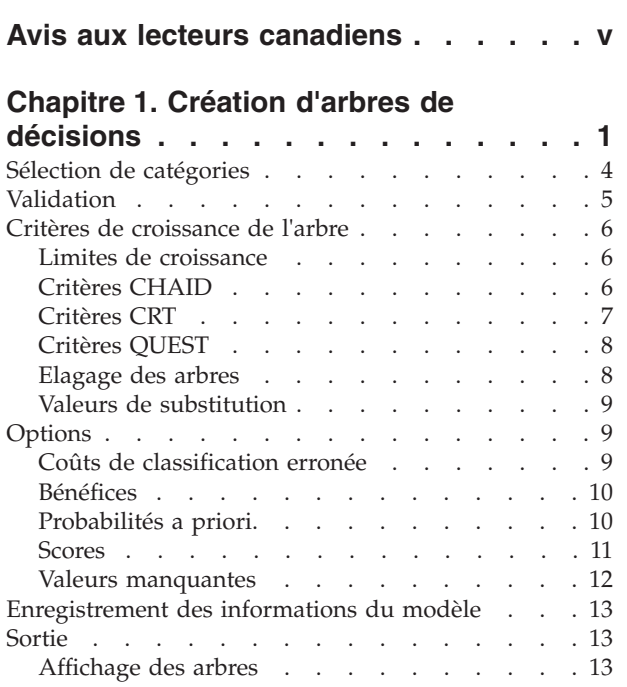

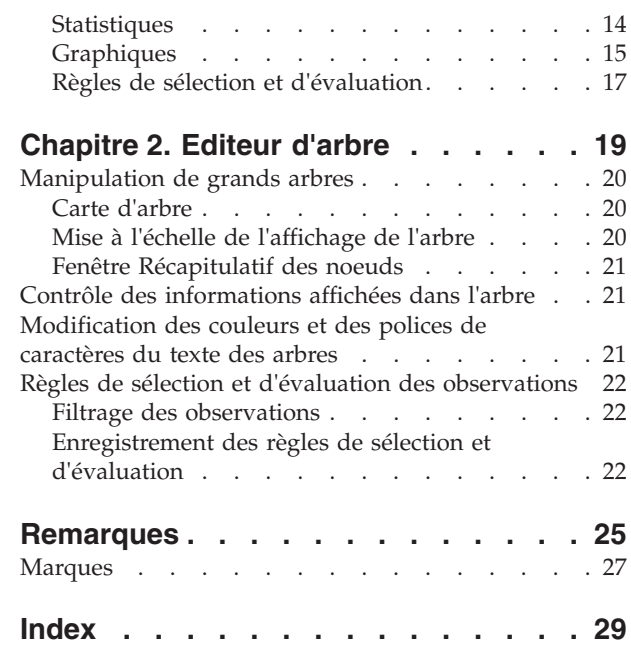

## <span id="page-4-0"></span>**Avis aux lecteurs canadiens**

Le présent document a été traduit en France. Voici les principales différences et particularités dont vous devez tenir compte.

### **Illustrations**

Les illustrations sont fournies à titre d'exemple. Certaines peuvent contenir des données propres à la France.

### **Terminologie**

La terminologie des titres IBM peut différer d'un pays à l'autre. Reportez-vous au tableau ci-dessous, au besoin.

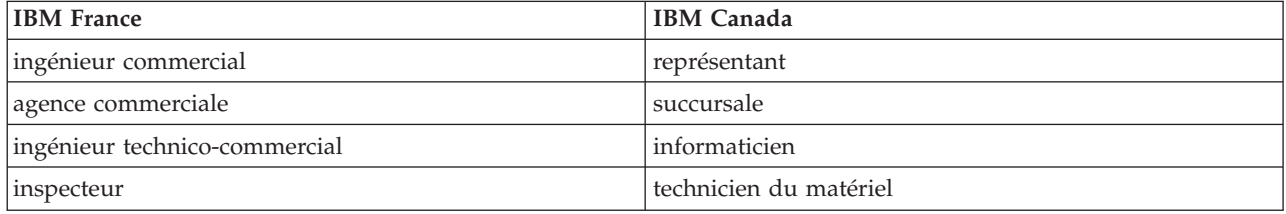

### **Claviers**

Les lettres sont disposées différemment : le clavier français est de type AZERTY, et le clavier français-canadien de type QWERTY.

### **OS/2 et Windows - Paramètres canadiens**

Au Canada, on utilise :

- v les pages de codes 850 (multilingue) et 863 (français-canadien),
- le code pays 002,
- le code clavier CF.

### **Nomenclature**

Les touches présentées dans le tableau d'équivalence suivant sont libellées différemment selon qu'il s'agit du clavier de la France, du clavier du Canada ou du clavier des États-Unis. Reportez-vous à ce tableau pour faire correspondre les touches françaises figurant dans le présent document aux touches de votre clavier.

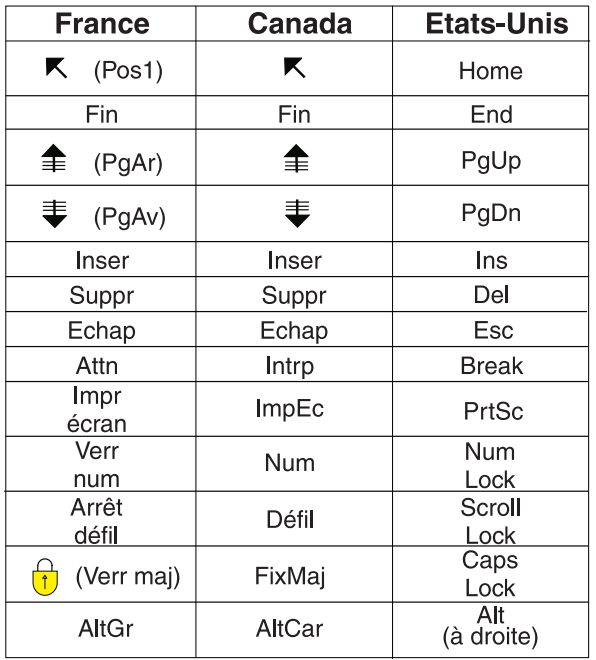

### **Brevets**

Il est possible qu'IBM détienne des brevets ou qu'elle ait déposé des demandes de brevets portant sur certains sujets abordés dans ce document. Le fait qu'IBM vous fournisse le présent document ne signifie pas qu'elle vous accorde un permis d'utilisation de ces brevets. Vous pouvez envoyer, par écrit, vos demandes de renseignements relatives aux permis d'utilisation au directeur général des relations commerciales d'IBM, 3600 Steeles Avenue East, Markham, Ontario, L3R 9Z7.

### **Assistance téléphonique**

Si vous avez besoin d'assistance ou si vous voulez commander du matériel, des logiciels et des publications IBM, contactez IBM direct au 1 800 465-1234.

## <span id="page-6-0"></span>**Chapitre 1. Création d'arbres de décisions**

La procédure Arbre de décisions crée un modèle de segmentation basée sur un arbre. Elle classe les observations en groupes ou estime les valeurs d'une variable (cible) dépendante à partir des valeurs de variables (prédicteur) indépendantes. Cette procédure fournit des outils de validation pour les analyses de classification d'exploration et de confirmation.

Vous pouvez utiliser cette procédure pour les opérations suivantes :

**Segmentation :** Identifie les personnes susceptibles d'appartenir à un groupe particulier.

**Stratification :** Attribue des observations à l'intérieur d'une des catégories telles que les groupes à risques élevé, moyen ou faible.

**Prévision :** Elabore des règles et les utilise pour prédire des événements futurs, tels que la probabilité qu'une personne manque à ses engagements à l'occasion d'un prêt ou la valeur de revente possible d'un véhicule ou d'une maison.

**Réduction de données et balayage des variables :** Sélectionne à partir d'un ensemble étendu de variables un sous-ensemble exploitable de prédicteurs utilisé pour construire un modèle paramétrique formel.

**Identification des interactions :** Identifie les relations relatives uniquement à certains sous-groupes particuliers et spécifie ces relations dans un modèle paramétrique formel.

**Fusion des catégories et discrétisation des variables continues :** Etablit un nouveau code de groupe des catégories de prédicteur et des variables continues avec une perte d'informations minimum.

**Exemple :** Les banques cherchent à classer les demandeurs de crédit selon le risque de crédit, raisonnable ou pas, qu'ils représentent. A partir de plusieurs facteurs, dont le classement de solvabilité connue des anciens clients, vous pouvez construire un modèle estimant les futurs clients susceptibles de manquer à leurs engagements de remboursement de leur prêt.

Une analyse sous forme d'arbre présente des fonctions intéressantes :

- v Elle vous permet d'identifier des groupes homogènes présentant un risque élevé ou faible.
- Cela facilite l'élaboration de règles de prédiction pour chaque observation.

Analyse des données

**Données :** Les variables dépendantes et indépendantes peuvent être les suivantes :

- v *Nominal*. Une variable peut être traitée comme étant nominale si ses valeurs représentent des catégories sans classement intrinsèque (par exemple, le service de la société dans lequel travaille un employé). La région, le code postal ou l'appartenance religieuse sont des exemples de variables nominales.
- v *Ordinal*. Une variable peut être traitée comme étant ordinale si ses valeurs représentent des catégories associées à un classement intrinsèque (par exemple, des niveaux de satisfaction allant de Très mécontent à Très satisfait). Exemples de variable ordinale : des scores d'attitude représentant le degré de satisfaction ou de confiance, et des scores de classement des préférences.
- v *Echelle*. Une variable peut être traitée comme une variable d'échelle (continue) si ses valeurs représentent des catégories ordonnées avec une mesure significative, de sorte que les comparaisons de distance entre les valeurs soient adéquates. L'âge en années et le revenu en milliers de dollars sont des exemples de variable d'échelle.

**Pondération de fréquence** Si le calcul des pondérations est activé, les pondérations fractionnelles sont arrondies à l'entier le plus proche ; ainsi, les observations ayant une valeur de pondération inférieure à 0,5 ont un pondération de 0 et sont donc exclues de l'analyse.

**Hypothèses :** Cette procédure considère qu'un niveau de mesure adéquat a été attribué à toutes les variables d'analyse, et certaines fonctions considèrent que toutes les valeurs de la variable dépendante incluses dans l'analyse ont des libellés de valeur définis.

Niveau de mesure : Le niveau de mesure a une influence sur les trois calculs ; le bon niveau de mesure doit donc être attribué à chaque variable. Par défaut, on considère que les variables numériques sont des variables d'échelle et que les variables de chaîne sont nominales, ce qui risque de ne pas refléter correctement les niveaux de mesure. Dans la liste des variables, une icône indique le type de chaque variable.

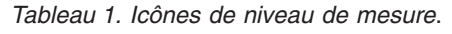

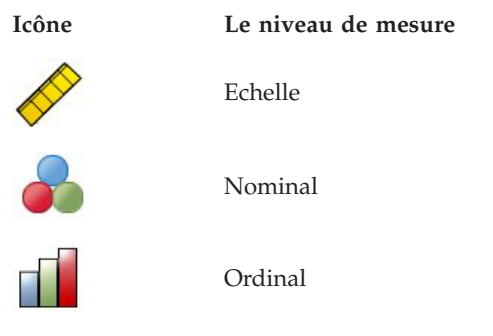

Pour modifier de manière temporaire le niveau de mesure d'une variable, cliquez sur la variable dans la liste des variables source avec le bouton droit de la souris et sélectionnez un niveau de mesure dans le menu contextuel.

v **Libellés de valeurs :** L'interface de la boîte de dialogue associée à cette procédure suppose que, soit toutes les valeurs non manquantes d'une variable catégorielle (nominale, ordinale) disposent de libellés de valeurs définis, soit qu'aucune n'en dispose. Certaines fonctions ne sont disponibles que si au moins deux valeurs non manquantes de la variable dépendante catégorielle disposent de libellés de valeur. Si au moins deux valeurs non manquantes disposent de libellés de valeur définies, toutes les observations contenant d'autres valeurs ne disposant pas de libellés de valeur seront exclues de l'analyse.

Pour obtenir des arbres de décisions

1. A partir des menus, sélectionnez :

**Analyse** > **Classification** > **Arbre...**

- 2. Sélectionnez une variable dépendante.
- 3. Sélectionnez une ou plusieurs variables indépendantes.
- 4. Sélectionnez une méthode de croissance.

Sinon, vous pouvez :

- v Modifiez le niveau de mesure de toutes les variables de la liste source.
- v Introduisez de force la première variable de la liste des variables indépendantes dans le modèle en tant que première variable de scission.
- v Sélectionnez une variable d'influence définissant le degré d'influence d'une observation sur le processus de croissance de l'arbre. Les observations ayant des valeurs d'influence faibles ont le moins d'influence ; les observations ayant des valeurs élevées en ont le plus. Les valeurs de variables d'influence doivent être positives.
- Validez l'arbre.
- v Personnalisez les critères de croissance de l'arbre.
- v Enregistrez les numéros des noeuds terminaux, les prévisions et les probabilités prévues en tant que variables.
- v Enregistrez le modèle au format XML (PMML).

Champs avec un niveau de mesure inconnu

L'alerte du niveau de mesure apparaît lorsque le niveau de mesure d'une ou plusieurs variables (champs) du jeu de données est inconnu. Le niveau de mesure ayant une incidence sur le calcul des résultats de cette procédure, toutes les variables doivent avoir un niveau de mesure défini.

**Analyser les données :** Lit les données dans le jeu de données actifs et attribue le niveau de mesure par défaut à tous les champs ayant un niveau de mesure inconnu. Si le jeu de données est important, cette action peut prendre un certain temps.

**Affecter manuellement :** Ouvre une boîte de dialogue qui répertorie tous les champs ayant un niveau de mesure inconnu. Vous pouvez utiliser cette boîte de dialogue pour attribuer un niveau de mesure à ces champs. Vous pouvez également attribuer un niveau de mesure dans la vue de variable de l'éditeur de données.

Le niveau de mesure étant important pour cette procédure, vous ne pouvez pas accéder à la boîte de dialogue d'exécution de cette procédure avant que tous les champs n'aient des niveaux de mesure définis.

Modification des niveaux de mesure

- 1. Cliquez avec le bouton droit sur la variable dans la liste source.
- 2. Sélectionnez un niveau de mesure dans le menu contextuel.

Le niveau de mesure est alors modifié de manière temporaire pour être utilisé dans la procédure Arbre de décisions.

Méthodes de croissance

Les méthodes de croissance disponibles sont :

*CHAID*. Chi-squared Automatic Interaction Detection. A chaque étape, CHAID choisit la variable indépendante (prédicteur) dont l'interaction avec la variable dépendante est la plus forte. Les catégories de chaque prédicteur sont fusionnées si elles ne présentent pas de différences significatives avec la variable dépendante.

*CHAID exhaustif*. Version modifiée de CHAID qui examine toutes les scissions possibles pour chaque prédicteur.

*CRT*. Classification and Regression Trees (arbres de segmentation et de régression). CRT divise les données en segments aussi homogènes que possible par rapport à la variable dépendante. Un noeud terminal dans lequel toutes les observations ont la même valeur de variable dépendante est un noeud homogène et "pur".

*QUEST*. Quick, Unbiased, Efficient Statistical Tree (arbre statistique rapide, impartial et efficace). Méthode rapide qui favorise les prédicteurs avec de nombreuses catégories par rapport au biais des autres méthodes. La méthode QUEST ne peut être spécifiée que si la variable dépendante est nominale.

Chaque méthode présente des avantages et des limites, qui sont les suivantes :

*Tableau 2. Fonctions de la méthode de croissance*.

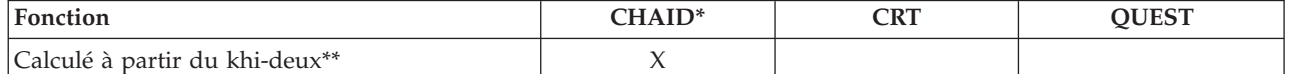

<span id="page-9-0"></span>*Tableau 2. Fonctions de la méthode de croissance (suite)*.

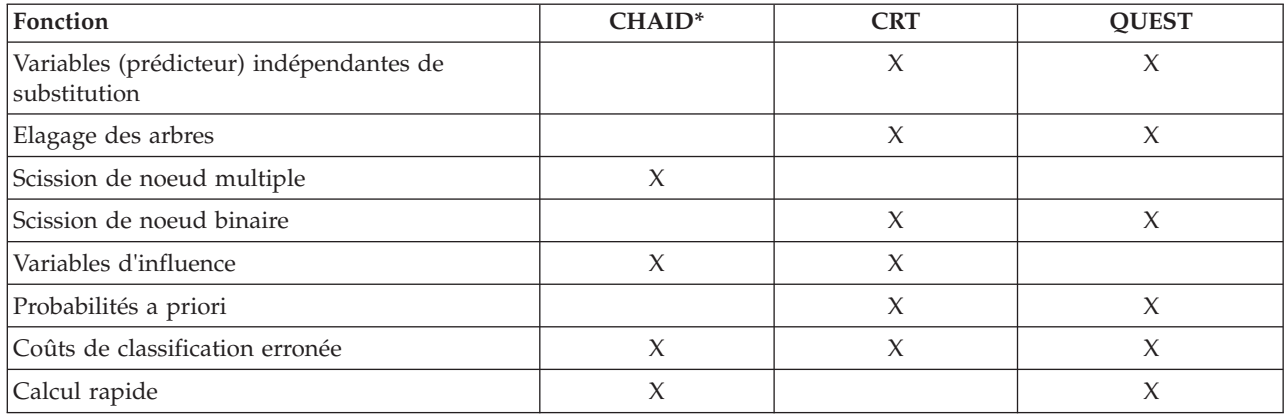

\*Inclut CHAID exhaustif.

\*\*QUEST utilise également une mesure du khi-deux pour les variables indépendantes nominales.

## **Sélection de catégories**

Pour les variables dépendantes catégorielles (nominales, ordinales), vous pouvez effectuer les opérations suivantes :

- v Contrôler les catégories à inclure dans l'analyse.
- v Identifier les catégories cible qui vous intéressent.

#### Inclure/Exclure des catégories

Vous pouvez limiter l'analyse à certaines catégories de la variable dépendante.

- v Les observations dont les valeurs de la variable dépendante figurent dans la liste Exclure ne sont pas incluses dans l'analyse.
- Pour les variables dépendantes nominales, vous pouvez également inclure des catégories manquantes spécifiées par l'utilisateur dans l'analyse. (Par défaut, les catégories manquantes spécifiées par l'utilisateur s'affichent dans la liste Exclure.)

### Catégories cible

Les catégories sélectionnées (qui sont cochées) sont traitées comme les catégories ayant le plus grand intérêt dans l'analyse. Par exemple, si l'identification des personnes les plus susceptibles de manquer à leurs engagements envers un prêt est la catégorie qui vous intéresse le plus, sélectionnez la catégorie « mauvais » classement de solvabilité en tant que catégorie cible.

- v Aucune catégorie cible n'a été définie. Si aucune catégorie n'est sélectionnée, certaines options de règle de classification et certaines sorties liées aux gains ne sont pas disponibles.
- v Si plusieurs catégories sont sélectionnées, vous obtenez des tableaux et des graphiques de gains séparés pour chaque catégorie cible.
- v La désignation de plusieurs catégories en tant que catégories cible n'a aucun effet sur le modèle de l'arbre, sur l'estimation des risques ou sur les résultats de classification erronée.

#### Catégories et libellés de valeurs

Cette boîte de dialogue requiert des libellés de valeur définis pour la variable dépendante. Elle n'est disponible que si au moins deux valeurs de la variable dépendante catégorielle disposent de libellés de valeur définis.

<span id="page-10-0"></span>Pour inclure/exclure des catégories et sélectionner des catégories cible

- 1. Dans la boîte de dialogue principale Arbre de décisions, sélectionnez une variable dépendante catégorielle (nominale, ordinale) disposant d'au moins deux libellés de valeur définis.
- 2. Cliquez sur **Catégories**.

### **Validation**

La validation vous permet d'évaluer si votre arbre est généralisable à une plus grande population. Deux méthodes de validation sont disponibles : la validation croisée et la validation par scission d'échantillon.

Validation croisée

La validation croisée consiste à fractionner l'échantillon en plusieurs sous-échantillons ou **niveaux**. Les arbres sont générés en excluant à tour de rôle les données de chaque sous-échantillon. Le premier arbre est basé sur toutes les observations excepté celles du premier sous-échantillon, le deuxième arbre est basé sur toutes les observations excepté celles du deuxième sous-échantillon, etc. Le risque de mauvaise réaffectation est estimé pour chaque arbre en appliquant l'arbre au sous-échantillon exclu lors de la génération de l'arbre.

- v Vous pouvez indiquer un maximum de 25 niveaux d'échantillon. Plus la valeur est élevée, moins les observations exclues de chaque modèle d'arbre sont nombreuses.
- v La validation croisée obtient un modèle d'arbre final unique. L'estimateur de risque en validation croisée pour l'ensemble de l'arbre est calculé en faisant la moyenne des risques de tous les arbres.

#### Validation par partition d'échantillon

Pour la validation par partition d'échantillon, le modèle est créé à partir d'un échantillon d'apprentissage et est testé sur un échantillon traité.

- v Vous pouvez indiquer une taille d'échantillon d'apprentissage, exprimée sous forme de pourcentage de la taille d'échantillon totale, ou une variable de scission de l'échantillon en échantillons d'apprentissage et de test.
- v Si vous utilisez une variable pour définir les échantillons d'apprentissage et de test, les observations ayant la valeur 1 pour la variable sont attribuées à l'échantillon d'apprentissage et toutes les autres observations sont attribuées à l'échantillon de test. Il ne peut pas s'agir d'une variable dépendante, de pondération, d'influence ou d'une variable indépendante forcée.
- v Vous pouvez afficher les résultats pour l'échantillon d'apprentissage et pour l'échantillon de test, ou uniquement pour l'échantillon de test.
- v La validation par scission d'échantillon doit être utilisée avec précaution sur les petits fichiers de données (les fichiers de données comportant un petit nombre d'observations). Des échantillons d'apprentissage de petite taille risquent de former des modèles erronés, puisque certaines catégories peuvent ne pas comporter suffisamment d'observations pour construire correctement l'arbre.

Pour valider un arbre de décisions

- 1. Dans la boîte de dialogue Arbres de décisions principale, cliquez sur **Validation**.
- 2. Sélectionnez **Validation croisée** ou **Validation par scission d'échantillon**.

*Remarque* : Ces deux méthodes de validation attribuent les observations aux groupes d'échantillons de manière aléatoire. Si vous voulez reproduire les mêmes résultats dans une autre analyse, vous devez définir une valeur de départ de nombre aléatoire (menu Transformer, Générateurs de nombres aléatoires) avant de lancer l'analyse pour la première fois, puis rétablir ce nombre aléatoire pour l'autre analyse en question.

### <span id="page-11-0"></span>**Critères de croissance de l'arbre**

Les critères de croissance disponibles peuvent dépendre de la méthode de croissance, du niveau de mesure de la variable dépendante ou de la combinaison des deux.

### **Limites de croissance**

L'onglet Limites de croissance vous permet de limiter le nombre de niveaux de l'arbre et de contrôler le nombre minimal d'observations des noeuds parent et enfant.

**Profondeur maximum de l'arborescence :** Contrôle le nombre maximal de niveaux de croissance en dessous du noeud racine. Le paramètre **Automatique** limite l'arbre à trois niveaux en dessous du noeud racine pour les méthodes CHAID et CHAID exhaustif, et à cinq niveaux pour les méthodes CRT et QUEST.

**Nombre minimum d'observations :** Contrôle le nombre minimum d'observations des noeuds. Les noeuds ne respectant pas ces critères ne sont pas scindés.

- v Si vous augmentez les valeurs minimum, les arbres construits ont tendance à comporter moins de noeuds.
- v Si vous diminuez les valeurs minimum, les arbres construits ont plus de noeuds.

Pour les fichiers de données comportant un petit nombre d'observations, les valeurs par défaut définissant 100 observations pour les noeuds parent et 50 pour les noeuds enfant peuvent créer des arbres sans noeud en dessous du noeud racine ; dans ce cas, vous obtiendrez des résultats plus utiles en abaissant les valeurs minimales.

Pour déterminer des limites de croissance

- 1. Dans la boîte de dialogue Arbre de décisions principale, cliquez sur **Critères**.
- 2. Cliquez sur l'onglet **Limites de croissance**.

## **Critères CHAID**

Pour les méthodes CHAID et CHAID exhaustif, vous pouvez contrôler les éléments suivants :

**Niveau de signification :** Vous pouvez contrôler la valeur de signification pour scinder des noeuds et fusionner des catégories. Pour ces deux critères, le niveau de signification par défaut est 0,05.

- v Pour scinder des noeuds, cette valeur doit être supérieure à 0 et inférieure à 1. Les valeurs les plus basses produisent des arbres avec moins de noeuds.
- v Pour la fusion des catégories, cette valeur doit être supérieure à 0 et inférieure ou égale à 1. Pour que les catégories ne fusionnent pas, indiquez la valeur 1. Pour une variable d'échelle indépendante, cela signifie que le nombre de catégories de la variable dans l'arbre final correspond au nombre d'intervalles indiqué (leur nombre par défaut est 10). Pour plus d'informations, voir [«Intervalles](#page-12-0) [d'échelle pour l'analyse CHAID», à la page 7.](#page-12-0)

**Statistiques du Khi-deux :** Pour les variables dépendantes ordinales, le khi-deux déterminant la scission des noeuds et la fusion des catégories est calculé via la méthode du rapport de vraisemblance. Pour les variables dépendantes nominales, vous avez le choix entre plusieurs méthodes :

- v **Pearson :** Cette méthode fournit des calculs plus rapides mais doit être utilisée avec précaution sur les petits échantillons. Il s'agit de la méthode par défaut.
- v **Rapport de vraisemblance :** Cette méthode est plus fiable que Pearson mais son temps de calcul est plus long. C'est la méthode la plus adaptée aux petits échantillons.

**Estimation du modèle :** Pour les variables dépendantes nominales ou ordinales, vous pouvez indiquer :

- <span id="page-12-0"></span>v **Nombre maximum d'itérations :** La valeur par défaut est 100. Si l'arbre cesse de croître parce que le nombre maximum d'itérations a été atteint, vous pouvez augmenter ce maximum ou modifier d'autres critères contrôlant la croissance de l'arbre.
- v **Changement minimum dans les effectifs théoriques de cellule :** Cette valeur doit être supérieure à 0 et inférieure à 1. La valeur par défaut est 0,05. Les valeurs faibles génèrent des arbres comportant moins de noeuds.

**Ajustement des valeurs de signification à l'aide de la méthode Bonferroni :** Pour les comparaisons multiples, les valeurs de signification des critères de fusion et de scission sont ajustées à l'aide de la méthode Bonferroni. Il s'agit de la valeur par défaut.

**Autoriser la scission des catégories fusionnées à l'intérieur d'un noeud :** A moins que vous n'empêchiez explicitement la fusion des catégories, la procédure tente de fusionner les catégories des variables indépendantes (prédicteur) pour produire l'arbre décrivant le modèle le plus simple. Cette option autorise la procédure à scinder des catégories fusionnées pour améliorer la solution obtenue.

Pour déterminer les critères CHAID

- 1. Dans la boîte de dialogue Arbre de décisions principale, sélectionnez la méthode de croissance **CHAID** ou **CHAID exhaustif**.
- 2. Cliquez sur **Critères**.
- 3. Cliquez sur l'onglet **CHAID**.

### **Intervalles d'échelle pour l'analyse CHAID**

Dans l'analyse CHAID, les variables indépendantes (prédicteur) d'échelle sont toujours regroupées en catégories indépendantes (par exemple, de 0 à 10, de 11 à 20, de 21 à 30, etc.) avant d'être analysées. Vous pouvez contrôler le nombre initial/maximum de groupes (même si la procédure peut fusionner des groupes contigus après la scission initiale) :

- v **Nombre fixe :** Toutes les variables d'échelle indépendantes sont groupées à l'origine dans le même nombre de groupes. La valeur par défaut est 10.
- v **Personnalisée :** Chaque variable d'échelle indépendante est répartie à l'origine dans le nombre de groupes déterminé pour cette variable.

Pour déterminer les intervalles des variables d'échelle indépendantes

- 1. Dans la boîte de dialogue principale Arbre de décisions, sélectionnez des variables d'échelle indépendantes.
- 2. Pour la méthode de croissance, sélectionnez **CHAID** ou **CHAID exhaustif**.
- 3. Cliquez sur **Critères**.
- 4. Cliquez sur l'onglet **Intervalles**.

Dans les analyses CRT et QUEST, toutes les scissions sont binaires et les variables d'échelle indépendantes ou ordinales sont traitées de la même manière ; par conséquent, vous ne pouvez pas indiquer un nombre d'intervalles pour les variables d'échelle indépendantes.

## **Critères CRT**

La méthode de croissance CRT tente d'optimiser l'homogénéité des noeuds. La limite à laquelle un noeud ne représente pas un sous-ensemble homogène d'observations est un indicateur d'**impureté**. Par exemple, un noeud terminal dans lequel toutes les observations ont la même valeur pour la variable dépendante est un noeud homogène qui n'a pas besoin d'être scindé davantage car il est « pur ».

Vous pouvez sélectionner la méthode utilisée pour mesurer l'impureté et la diminution minimum de l'impureté pour scinder les noeuds.

<span id="page-13-0"></span>**Mesure d'impureté :** Pour les variables d'échelle dépendantes, c'est la mesure d'impureté des moindres carrés des écarts (LSD) qui est utilisée. Elle est calculée en tant que variance intra-noeud, ajustée selon les pondérations de fréquence ou les valeurs d'influence.

Pour les variables dépendantes (nominales, ordinales) catégorielles, vous pouvez sélectionner la mesure d'impureté parmi les suivantes :

- v **Gini :** Des scissions sont effectuées pour optimiser l'homogénéité des noeuds enfant par rapport à la valeur de la variable dépendante. La méthode Gini est basée sur les carrés des probabilités d'appartenance à chaque catégorie de la variable dépendante. Elle atteint son minimum (zéro) lorsque toutes les observations du noeud entrent dans une seule catégorie. Il s'agit de la mesure par défaut.
- v **Twoing :** Les catégories de la variable dépendante sont regroupées en deux sous-classes. Des scissions améliorant la séparation des deux groupes sont réalisées.
- **Twoing ordonné :** Identique au twoing, avec la contrainte supplémentaire que seules les catégories adjacentes peuvent être regroupées. Cette mesure est uniquement disponible pour les variables dépendantes ordinales.

**Nombre minimum de substituts d'amélioration :** Il s'agit de la diminution minimum de l'impureté requise pour scinder un noeud. La valeur par défaut est 0.0001. Les valeurs élevées génèrent des arbres comportant moins de noeuds.

Pour déterminer les critères CRT

- 1. Pour la méthode de croissance, sélectionnez **CRT**.
- 2. Cliquez sur **Critères**.
- 3. Cliquez sur l'onglet **CRT**.

### **Critères QUEST**

Pour la méthode QUEST, vous pouvez déterminer le niveau de signification pour scinder les noeuds. Une variable indépendante ne peut pas être utilisée pour scinder des noeuds à moins que le niveau de signification ne soit inférieur ou égal à la valeur indiquée. Cette valeur doit être supérieure à 0 et inférieure à 1. La valeur par défaut est 0,05. Les valeurs faibles auront tendance à exclure plus de variables indépendantes du modèle final.

Pour déterminer les critères QUEST

- 1. Dans la boîte de dialogue principale Arbre de décisions, sélectionnez une variable dépendante nominale.
- 2. Pour la méthode de croissance, sélectionnez **QUEST**.
- 3. Cliquez sur **Critères**.
- 4. Cliquez sur l'onglet **QUEST**.

### **Elagage des arbres**

Avec les méthodes CRT et QUEST, vous pouvez faire en sorte que le modèle ne soit pas trop rempli en **élaguant** l'arbre : l'arbre croît jusqu'à atteindre les critères d'arrêt ; il est ensuite automatiquement tronqué jusqu'au sous-arbre le plus petit, selon la différence maximum de risque indiquée. La valeur de risque est exprimée en erreurs standard. La valeur par défaut est 1. Elle ne doit pas être négative. Pour obtenir un sous-arbre qui possède le risque minimum, indiquez 0.

Pour élaguer un arbre

- 1. Dans la boîte de dialogue principale Arbre de décisions, pour la méthode de croissance, sélectionnez **CRT** ou **QUEST**.
- 2. Cliquez sur **Critères**.
- 3. Cliquez sur l'onglet **Nettoyage**.

<span id="page-14-0"></span>Elagage et masquage des noeuds

Lorsque vous créez un arbre élagué, tous les noeuds ayant été élagués de l'arbre ne sont pas disponibles dans l'arbre final. Vous pouvez masquer et afficher de manière interactive les noeuds enfant sélectionnés dans l'arbre final, mais vous ne pouvez pas afficher les noeuds élagués lors du processus de création de l'arbre. Pour plus d'informations, voir [Chapitre 2, «Editeur d'arbre», à la page 19.](#page-24-0)

### **Valeurs de substitution**

Les méthodes CRT et QUEST peuvent utiliser des **valeurs de substitution** pour les variables indépendantes (prédicteur). Pour les observations dans lesquelles la valeur de cette variable est manquante, d'autres variables indépendantes ayant un fort degré d'association avec la variable d'origine sont utilisées pour la classification. Ces prédicteurs de rechange sont appelés valeurs de substitution. Vous pouvez déterminer le nombre maximum de valeurs de substitution pouvant être utilisé dans le modèle.

- v Par défaut, le nombre maximum de valeurs de substitution correspond à une unité de moins que le nombre de variables prédites. Autrement dit, pour chaque variable indépendante, toutes les autres variables indépendantes peuvent être utilisées comme valeurs de substitution.
- v Si vous ne souhaitez pas que le modèle utilise des valeurs de substitution, indiquez 0 comme nombre de valeurs de substitution.

Pour déterminer des valeurs de substitution

- 1. Dans la boîte de dialogue principale Arbre de décisions, pour la méthode de croissance, sélectionnez **CRT** ou **QUEST**.
- 2. Cliquez sur **Critères**.
- 3. Cliquez sur l'onglet **Valeurs de substitution**.

## **Options**

Les options disponibles dépendent de la méthode de croissance, du niveau de mesure de la variable dépendante et/ou de l'existence de libellés de valeur définis pour les valeurs de la variable dépendante.

## **Coûts de classification erronée**

Pour les variables dépendantes catégorielles (nominales, ordinales), les coûts de classification erronée permettent d'inclure des informations sur les pénalités relatives associées aux classements incorrects de l'arbre. Par exemple :

- v Le coût engendré par le refus d'un crédit à un client solvable sera vraisemblablement différent du coût engendré par la prolongation du crédit d'un client déjà en défaut de paiement.
- v Le coût occasionné pas le classement incorrect d'une personne présentant un risque élevé de cardiopathie dans la catégorie de risque faible sera probablement beaucoup plus élevé que le coût occasionné par le classement erroné d'une personne à risque faible dans la catégorie de risque élevé.
- v Le coût du publipostage d'une personne qui ne répondra sûrement pas est relativement faible, alors que le coût engendré par le non-publipostage d'une personne susceptible de répondre est plus élevé (en recettes perdues).

Coûts de classification erronée et libellés de valeur

Cette boîte de dialogue n'est disponible que si au moins deux valeurs de la variable dépendante catégorielle disposent de libellés de valeur définis.

Pour déterminer les coûts de classification erronée

1. Dans la boîte de dialogue principale Arbre de décisions, sélectionnez une variable dépendante catégorielle (nominale, ordinale) disposant d'au moins deux libellés de valeur définis.

- <span id="page-15-0"></span>2. Cliquez sur **Options**.
- 3. Cliquez sur l'onglet **Coûts de classification erronée**.
- 4. Cliquez sur **Personnalisé**.
- 5. Saisissez des coûts de classification erronée dans la grille. Les valeurs ne doivent pas être négatives. (les affectations correctes, représentées sur la diagonale, ont toujours la valeur 0.)

**Rendre la matrice symétrique :** La plupart du temps, vous voudrez que les coûts soient symétriques ; en d'autres termes, que le coût occasionné par la mauvaise réaffectation de A comme B soit identique au coût occasionné par la mauvaise réaffectation de B comme A. Les contrôles suivants vous aident à spécifier une matrice de coûts symétrique :

- v **Dupliquer le triangle inférieur :** Permet de copier les valeurs comprises dans le triangle inférieur de la matrice (situé en dessous de la diagonale) dans les cellules correspondantes du triangle supérieur.
- v **Dupliquer le triangle supérieur :** Permet de copier les valeurs comprises dans le triangle supérieur de la matrice (situé au-dessus de la diagonale) dans les cellules correspondantes du triangle inférieur.
- v **Utiliser les moyennes de cellules :** Cette option calcule la moyenne des deux valeurs de cellule situées chacune dans une moitié différente (l'une dans le triangle inférieur et l'autre dans le triangle supérieur) et remplace ces deux valeurs par la moyenne ainsi obtenue. Par exemple, si le coût occasionné par la mauvaise réaffectation de A comme B est 1, et le coût occasionné par la mauvaise réaffectation de B comme A est 3, ces deux valeurs sont alors remplacées par leur moyenne : (1+3)/2 = 2.

### **Bénéfices**

Pour les variables dépendantes catégorielles, vous pouvez attribuer des valeurs de recette et de dépense aux niveaux de la variable dépendante.

- v Les bénéfices sont obtenus avec le calcul suivant : recettes moins dépenses.
- v Les valeurs de bénéfice ont un effet sur les valeurs de la moyenne des bénéfices et du ROI (retour sur investissement) dans les tableaux de gains. Elles n'ont pas d'effet sur la structure de base du modèle d'arbre.
- v Les valeurs des recettes et des dépenses doivent être numériques et propres à toutes les catégories de la variable dépendante affichée dans la grille.

Bénéfices et libellés de valeur

Cette boîte de dialogue requiert des libellés de valeur définis pour la variable dépendante. Elle n'est disponible que si au moins deux valeurs de la variable dépendante catégorielle disposent de libellés de valeur définis.

Pour déterminer des bénéfices

- 1. Dans la boîte de dialogue principale Arbre de décisions, sélectionnez une variable dépendante catégorielle (nominale, ordinale) disposant d'au moins deux libellés de valeur définis.
- 2. Cliquez sur **Options**.
- 3. Cliquez sur l'onglet **Bénéfices**.
- 4. Cliquez sur **Personnalisé**.
- 5. Saisissez les valeurs de recette et de dépense de toutes les catégories de variable dépendante répertoriées dans la grille.

### **Probabilités a priori**

Pour les arbres CRT et QUEST comportant des variables dépendantes catégorielles, vous pouvez déterminer des probabilités a priori pour les groupes d'affectation. Les **probabilités a priori** sont des estimations de la fréquence relative globale de chaque catégorie de la variable dépendante, effectuées <span id="page-16-0"></span>avant la prise de connaissance des valeurs des variables indépendantes (prédicteur). Les probabilités a priori aident à corriger les croissances d'arbre générées par les données de l'échantillon non représentatif de l'intégralité de la population.

**Obtenue à partir d'échantillons d'apprentissage (probabilités a priori empiriques) :** Utilisez ce paramètre si l'affectation des valeurs de la variable dépendante dans le fichier de données est représentative de la distribution de la population. Si vous utilisez la validation par partition d'échantillon, c'est la distribution des observations dans l'échantillon d'apprentissage qui est utilisée.

*Remarque* : Etant donné que, pour la validation par partition d'échantillon, les observations sont attribuées de manière aléatoire à l'échantillon d'apprentissage, vous ne connaîtrez pas à l'avance la distribution réelle des observations à l'intérieur de l'échantillon d'apprentissage. Pour plus d'informations, voir [«Validation», à la page 5.](#page-10-0)

**Egale pour toutes les catégories :** Utilisez ce paramètre si les catégories de la variable dépendante sont distribuées dans des proportions égales entre toutes les catégories de population. Par exemple, s'il existe quatre catégories, environ 25 % des observations doivent se trouver dans chaque catégorie.

**Personnalisée :** Saisissez une valeur non négative pour chacune des catégories de la variable dépendante répertoriées dans la grille. Ces valeurs peuvent être des proportions, des pourcentages, des effectif de fréquences ou toute autre valeur représentant la distribution de valeurs entre les catégories.

**Ajuster les probabilités a priori en utilisant les coûts de mauvaise réaffectation :** Si vous définissez des coûts de mauvaise réaffectation, vous pouvez ajuster les probabilités a priori en fonction de ces coûts. Pour plus d'informations, voir [«Coûts de classification erronée», à la page 9.](#page-14-0)

Bénéfices et libellés de valeur

Cette boîte de dialogue requiert des libellés de valeur définis pour la variable dépendante. Elle n'est disponible que si au moins deux valeurs de la variable dépendante catégorielle disposent de libellés de valeur définis.

Pour déterminer des probabilités a priori

- 1. Dans la boîte de dialogue principale Arbre de décisions, sélectionnez une variable dépendante catégorielle (nominale, ordinale) disposant d'au moins deux libellés de valeur définis.
- 2. Pour la méthode de croissance, sélectionnez **CRT** ou **QUEST**.
- 3. Cliquez sur **Options**.
- 4. Cliquez sur l'onglet **Probabilités a priori**.

### **Scores**

Dans CHAID et CHAID exhaustif avec une variable dépendante ordinale, vous pouvez attribuer des scores personnalisés à chaque catégorie de la variable dépendante. Les scores définissent la distance entre les catégories de la variable dépendante ainsi que l'ordre de ces catégories. Les scores peuvent être utilisés pour augmenter ou réduire la distance relative entre des valeurs ordinales ou pour changer l'ordre de ces valeurs.

- v **Utiliser le rang ordinal de chaque catégorie :** Le score de 1 est attribué à la catégorie la plus basse de la variable dépendante, le score de 2 est attribué à la catégorie supérieure suivante, etc. Il s'agit de la valeur par défaut.
- v **Personnalisée :** Saisissez une valeur de score numérique pour chacune des catégories de la variable dépendante répertoriées dans la grille.

Exemple

<span id="page-17-0"></span>*Tableau 3. Valeurs des scores personnalisés*.

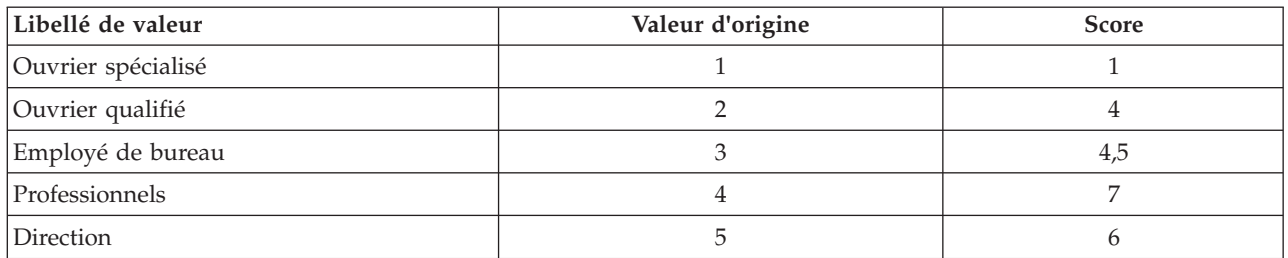

- v Les scores augmentent la distance relative entre les *ouvriers spécialisés* et les *ouvriers qualifiés* et réduit la distance relative entre les *ouvriers qualifiés* et les *employés de bureau*.
- v Les scores inversent l'ordre de la *direction* et des *professionnels*.

Scores et libellés de valeur

Cette boîte de dialogue requiert des libellés de valeur définis pour la variable dépendante. Elle n'est disponible que si au moins deux valeurs de la variable dépendante catégorielle disposent de libellés de valeur définis.

Pour déterminer des scores

- 1. Dans la boîte de dialogue principale Arbre de décisions, sélectionnez une variable dépendante ordinale disposant d'au moins deux libellés de valeur définis.
- 2. Pour la méthode de croissance, sélectionnez **CHAID** ou **CHAID exhaustif**.
- 3. Cliquez sur **Options**.
- 4. Cliquez sur l'onglet **Scores**.

### **Valeurs manquantes**

L'onglet Valeurs manquantes contrôle la gestion des valeurs nominales, des valeurs manquantes spécifiées par l'utilisateur et des valeurs de variable indépendante (prédicteur).

- v La gestion des valeurs de variable indépendante manquantes spécifiées par l'utilisateur, d'échelle et ordinales, varie en fonction de la méthode de croissance.
- v La gestion des variables dépendantes nominales est indiquée dans la boîte de dialogue Catégories. Pour plus d'informations, voir [«Sélection de catégories», à la page 4.](#page-9-0)
- v Pour les variables d'échelle dépendantes et ordinales, les observations comportant des valeurs de variable dépendante système manquantes ou spécifiées par l'utilisateur sont toujours exclues.

**Traiter en tant que valeurs manquantes :** Les valeurs manquantes de l'utilisateur sont traitées comme des valeurs système manquantes. La gestion des valeurs système manquantes varie selon les méthodes de croissance.

**Traiter en tant que valeurs valides :** Les valeurs manquantes de l'utilisateur des variables indépendantes nominales sont traitées comme des valeurs classiques pour la construction de l'arbre et la classification.

Règles dépendant de la méthode

Si certaines valeurs de variable indépendante, mais pas toutes, sont manquantes par défaut ou spécifiées par l'utilisateur :

v Pour CHAID et CHAID exhaustif, les valeurs de variable indépendante manquantes par défaut ou spécifiées par l'utilisateur sont incluses dans l'analyse en tant que catégorie unique combinée. Pour les variables d'échelle indépendantes ou ordinales, les algorithmes génèrent d'abord les catégories en utilisant des valeurs valides, puis choisissent de fusionner la catégorie manquante avec la catégorie (valide) la plus ressemblante ou de la conserver à part.

<span id="page-18-0"></span>v Pour CRT et QUEST, les observations comportant des valeurs de variable indépendante manquantes sont exclues du processus de construction de l'arbre mais sont classées à l'aide de valeurs de substitution, si la méthode inclut les valeurs de substitution. Si les valeurs manquantes nominales de l'utilisateur sont traitées comme manquantes, elles seront également gérées comme telles. Pour plus d'informations, voir [«Valeurs de substitution», à la page 9.](#page-14-0)

Pour déterminer le traitement des valeurs manquantes indépendantes nominales spécifiées par l'utilisateur

- 1. Dans la boîte de dialogue principale Arbre de décisions, sélectionnez au moins une variable indépendante nominale.
- 2. Cliquez sur **Options**.
- 3. Cliquez sur l'onglet **Valeurs manquantes**.

### **Enregistrement des informations du modèle**

Vous pouvez enregistrer les informations du modèle sous forme de variables dans le fichier de travail et enregistrer également l'intégralité du modèle au format XML (PMML) vers un fichier externe.

Variables enregistrées

**Nombre de noeuds terminaux :** Noeud terminal auquel chaque observation est affectée. La valeur est le nombre de noeuds de l'arbre.

**Prévision :** Classe (groupe) ou valeur de la variable dépendante prévue par le modèle.

**Probabilités prévues :** Probabilité associée à la prévision du modèle. Une variable est enregistrée pour chaque catégorie de la variable dépendante. N'est pas disponible pour les variables d'échelle dépendantes.

**Affectation des échantillons (d'apprentissage/de test) :** Pour la validation par partition d'échantillon, cette variable indique si l'observation a été utilisée dans l'échantillon d'apprentissage ou l'échantillon de test. Sa valeur est 1 pour l'échantillon d'apprentissage et 0 pour l'échantillon de test. N'est pas disponible sauf si vous avez sélectionné la validation par partition d'échantillon. Pour plus d'informations, voir [«Validation», à la page 5.](#page-10-0)

Exporter le modèle d'arbre au format XML

Vous pouvez enregistrer l'intégralité du modèle d'arbre au format XML (PMML). Vous pouvez utiliser ce fichier de modèle pour appliquer les informations du modèle aux autres fichiers de données à des fins d'évaluation.

**Echantillon d'apprentissage :** Ecrit le modèle sur le fichier indiqué. Pour les arbres validés par partition, il s'agit du modèle de l'échantillon d'apprentissage.

**Echantillon de test :** Ecrit le modèle de l'échantillon de test sur le fichier indiqué. N'est pas disponible sauf si vous avez sélectionné la validation par partition d'échantillon.

### **Sortie**

Les options des sorties disponibles dépendent de la méthode de croissance, du niveau de mesure de la variable dépendante et d'autres paramètres.

### **Affichage des arbres**

Vous pouvez contrôler l'apparence initiale de l'arbre ou supprimer complètement l'affichage de l'arbre.

<span id="page-19-0"></span>**Arbre :** Par défaut, le diagramme d'arbre est inclus dans la sortie affichée dans le visualiseur. Décochez cette option pour l'exclure de la sortie.

**Affichage :** Ces options contrôlent l'apparence initiale du diagramme d'arbre dans le visualiseur. Vous pouvez également modifier tous ces attributs en modifiant l'arbre créé.

- v **Orientation :** Vous pouvez afficher l'arbre de haut en bas avec le noeud racine en haut, de gauche à droite ou de droite à gauche.
- v **Contenu des noeuds :** Les noeuds peuvent afficher des tableaux, des graphiques ou les deux. Pour les variables dépendantes catégorielles, les tableaux affichent les effectif de fréquences et les pourcentages, et les graphiques sont des graphiques à barres. Pour les variables d'échelle dépendantes, les tableaux affichent les moyennes, les écarts types, le nombre d'observations et les prévisions. Les graphiques sont des histogrammes.
- v **Echelle :** Par défaut, les arbres volumineux sont automatiquement réduits avec conservation des proportions pour que l'arbre tienne dans la page. Vous pouvez indiquer un pourcentage d'échelle personnalisé allant jusqu'à 200 %.
- v **Statistiques des variables indépendantes :** Pour CHAID et CHAID exhaustif, les statistiques comprennent la valeur *F* (pour les variables d'échelle dépendantes) ou la valeur khi-deux (pour les variables dépendantes catégorielles) ainsi que la valeur de signification et les degrés de liberté. Pour CRT, la valeur d'amélioration est affichée. Pour QUEST, la valeur *F*, la valeur de signification et les degrés de liberté sont affichés pour les variables indépendantes ordinales et d'échelle ; pour les variables indépendantes nominales, la valeur khi-deux, la valeur de signification et les degrés de liberté sont affichés.
- v **Définitions des noeuds :** Les définitions de noeud affichent les valeurs de la variable indépendante utilisée à chaque scission des noeuds.

**Arbre sous forme de tableau :** Informations récapitulatives de chaque noeud de l'arbre, dont le nombre de noeuds parent, les statistiques de variable indépendante, les valeurs de variable indépendante pour le noeud, la moyenne et l'écart type pour les variables d'échelle dépendantes, ou les effectifs et les pourcentages pour les variables dépendantes catégorielles.

Pour contrôler l'affichage initial de l'arbre

- 1. Dans la boîte de dialogue Arbre de décisions principale, cliquez sur **Sortie**.
- 2. Cliquez sur l'onglet **Arbre**.

### **Statistiques**

Les tableaux de statistiques disponibles dépendent du niveau de mesure de la variable dépendante, de la méthode de croissance et d'autres paramètres.

Modèle

**Récapitulatif :** Le récapitulatif comprend la méthode utilisée, les variables incluses dans le modèle et les variables indiquées mais non incluses dans le modèle.

**Risque :** Estimation du risque et de l'erreur standard. Mesure de l'exactitude des prévisions de l'arbre.

- v Pour les variables dépendantes catégorielles, l'estimation du risque correspond à la proportion d'observations mal classées après ajustement aux probabilités a priori et aux coûts de mauvaise réaffectation.
- v Pour les variables d'échelle dépendantes, l'estimation du risque correspond à la variance intra-noeud.

**Table de classification :** Pour les variables dépendantes catégorielles (nominales, ordinales), ce tableau comporte le nombre d'observations classées correctement et incorrectement pour chaque catégorie de la variable dépendante. N'est pas disponible pour les variables d'échelle dépendantes.

<span id="page-20-0"></span>**Valeurs de coût, de probabilité a priori, de score et de bénéfice :** Pour les variables dépendantes catégorielles, ce tableau comporte les valeurs de coût, de probabilité a priori, de score et de bénéfice utilisées pour l'analyse. N'est pas disponible pour les variables d'échelle dépendantes.

#### Variables indépendantes

**Importance par rapport au modèle :** Pour la méthode de croissance CRT, classe chaque variable indépendante (prédicteur) selon son importance dans le modèle. N'est pas disponible pour les méthodes QUEST ou CHAID.

**Valeurs de substitution par scission :** Pour les méthodes de croissance CRT et QUEST, si le modèle inclut les valeurs de substitution, répertorie les valeurs de substitution de chaque partition de l'arbre. N'est pas disponible pour les méthodes CHAID. Pour plus d'informations, voir [«Valeurs de substitution», à la page](#page-14-0) [9.](#page-14-0)

#### Résultats des noeuds

**Récapitulatif :** Pour les variables d'échelle dépendantes, le tableau comporte le nombre de noeuds, le nombre d'observations et la valeur moyenne de la variable dépendante. Pour les variables dépendantes catégorielles dont les bénéfices sont définis, le tableau comporte le nombre de noeuds, le nombre d'observations, la moyenne des bénéfices et les valeurs du ROI (retour sur investissement). N'est pas disponible pour les variables dépendantes catégorielles dont les bénéfices ne sont pas définis. Pour plus d'informations, voir [«Bénéfices», à la page 10.](#page-15-0)

**Par catégorie cible :** Pour les variables dépendantes catégorielles dont les catégories cible sont définies, le tableau comporte le pourcentage de gains, le pourcentage de réponses et le pourcentage d'index (lift) par noeud ou groupe de percentiles. Un tableau distinct est produit pour chaque catégorie cible. N'est pas disponible pour les variables d'échelle dépendantes ou catégorielles dont les catégories cible ne sont pas définies. Pour plus d'informations, voir [«Sélection de catégories», à la page 4.](#page-9-0)

**Lignes :** Les tableaux de résultats des noeuds peuvent afficher les résultats par noeuds terminaux, par percentiles ou les deux. Si vous sélectionnez les deux, vous obtenez deux tableaux, un pour chaque catégorie cible. Les tableaux utilisant des percentiles comportent des valeurs cumulatives pour chaque percentile, dans l'ordre du tri.

**Incrément de percentile :** Pour les tableaux utilisant des percentiles, vous pouvez sélectionner l'incrément de percentiles suivant : 1, 2, 5, 10, 20 ou 25.

**Afficher les statistiques cumulées :** Pour les tableaux utilisant des noeuds terminaux, ajoute une colonne comportant les résultats cumulés.

Pour sélectionner les sorties des statistiques

- 1. Dans la boîte de dialogue Arbre de décisions principale, cliquez sur **Sortie**.
- 2. Cliquez sur l'onglet **Statistiques**.

## **Graphiques**

Les graphiques disponibles dépendent du niveau de mesure de la variable dépendante, de la méthode de croissance et d'autres paramètres.

**Importance de la variable indépendante dans le modèle :** Graphique à barres représentant l'importance dans le modèle de chaque variable indépendante (prédicteur). Valable uniquement pour la méthode de croissance CRT.

Résultats des noeuds

**Gain :** Le gain est le pourcentage d'observations totales de la catégorie cible dans chaque noeud, calculé de la manière suivante : (cibles des noeuds *n* / nombre total de cibles *n*) x 100. Le graphique des gains est un graphique curviligne représentant les gains cumulés en percentiles, calculé de la manière suivante : (cibles des percentiles cumulés *n* / nombre total de cibles *n*) x 100. Un graphique curviligne distinct est produit pour chaque catégorie cible. Est uniquement disponible pour les variables dépendantes catégorielles dont les catégories cible sont définies. Pour plus d'informations, voir [«Sélection de](#page-9-0) [catégories», à la page 4.](#page-9-0)

Le tracé des gains trace point par point les valeurs de la colonne *Pourcentage de gain* du tableau Gains pour les percentiles, qui comporte également les valeurs cumulées.

*Index*. L'index correspond au rapport du pourcentage de réponses du noeud pour la catégorie cible comparé au pourcentage de réponses global pour la catégorie cible de l'ensemble de l'échantillon. Le graphique des index est un graphique curviligne représentant les valeurs de l'index des percentiles cumulés. Est uniquement disponible pour les variables dépendantes catégorielles. L'index des percentiles cumulés est calculé de la manière suivante : (pourcentage de réponse des percentiles cumulés / pourcentage total de réponses) x 100. Un graphique distinct est produit pour chaque catégorie cible et les catégories cible doivent être définies.

Le graphique d'index trace point par point les valeurs de la colonne *Index* du tableau Gains pour les percentiles.

*Réponse*. Pourcentage d'observations dans le noeud de la catégorie cible spécifiée. Le graphique de réponse est un graphique curviligne représentant les réponses des percentiles cumulées, calculé de la manière suivante : (cibles de percentiles cumulés *n* / nombre total de percentiles cumulés *n*) x 100. Est uniquement disponible pour les variables dépendantes catégorielles dont les catégories cible sont définies.

Le graphique de réponse trace point par point les valeurs de la colonne *Réponse* du tableau Gains pour les percentiles.

**Moyenne :** Graphique curviligne représentant les valeurs moyennes des percentiles cumulés pour la variable dépendante. Est uniquement disponible pour les variables d'échelle dépendantes.

**Bénéfice moyen :** Graphique curviligne représentant les profits moyens cumulés. Disponible uniquement pour les variables dépendantes catégorielles dont les bénéfices sont définis. Pour plus d'informations, voir [«Bénéfices», à la page 10.](#page-15-0)

Le graphique des profits moyens trace point par point les valeurs de la colonne *Bénéfices* de la table récapitulative des gains pour les percentiles.

**Retour sur investissement (ROI) :** Graphique curviligne du ROI (retour sur investissement) cumulé. ROI est le rapport recettes/dépenses. Disponible uniquement pour les variables dépendantes catégorielles dont les bénéfices sont définis.

Le graphique du ROI trace point par point les valeurs de la colonne *ROI* de la table récapitulative des gains pour les percentiles.

**Incrément de percentile :** Pour tous les graphiques utilisant des percentiles, ce paramètre contrôle l'affichage des incréments des percentiles sur le graphique : 1, 2, 5, 10, 20 ou 25.

Pour sélectionner les sorties des graphiques

- 1. Dans la boîte de dialogue Arbre de décisions principale, cliquez sur **Sortie**.
- 2. Cliquez sur l'onglet **Tracés**.

## <span id="page-22-0"></span>**Règles de sélection et d'évaluation**

L'onglet Règles permet de générer des règles de sélection ou de classification/prévision sous la forme de syntaxe de commande, au format SQL ou sous forme de texte simple (standard). Vous pouvez afficher ces règles dans le visualiseur et/ou les enregistrer dans un fichier externe.

**Syntaxe :** Contrôle la forme des règles de sélection des sorties affichées dans le visualiseur de sorties et des règles de sélection enregistrées dans un fichier externe.

- v **IBM® SPSS Statistics.** Langage de syntaxe de commande. Les règles sont exprimées sous la forme d'un ensemble de commandes définissant une condition de filtre pouvant être utilisée pour sélectionner des sous-ensembles d'observations ou sous la forme d'instructions COMPUTE pouvant être utilisées pour analyser les observations.
- v **SQL :** Les règles SQL standard sont générées pour sélectionner des enregistrements dans la base de données, pour les extraire ou pour attribuer des valeurs à ces enregistrements. Les règles SQL générées ne comportent aucun nom de tableau ou aucune autre information de source de données.
- v **Texte simple :** Pseudo-code pour la langue standard. Les règles sont exprimées sous forme d'instructions logiques "si...alors" décrivant les classifications et les prévisions du modèle pour chaque noeud. Sous cette forme, les règles peuvent utiliser des libellés de valeur ou de variable définis, ou des noms de variables et des valeurs de données.

**Type :** Pour IBM SPSS Statistics et les règles SQL, contrôle le type de règles générées : règles de sélection ou d'évaluation.

- v **Attribuer des valeurs aux observations :** Les règles peuvent être utilisées pour attribuer les prévisions du modèle aux observations respectant les critères d'appartenance aux noeuds. Une règle distincte est créée pour chaque observation respectant les critères d'appartenance aux noeuds.
- v **Sélectionner des observations :** Les règles peuvent être utilisées pour sélectionner les observations respectant les critères d'appartenance aux noeuds. Pour les règles IBM SPSS Statistics et SQL, une règle unique est créée pour sélectionner toutes les observations respectant les critères de sélection.

**Inclure des valeurs de substitution dans IBM SPSS Statistics et les règles SQL :** Pour CRT et QUEST, vous pouvez inclure des prédicteurs de substitution provenant du modèle dans les règles. Les règles comportant des valeurs de substitution peuvent être relativement complexes. En général, si vous souhaitez simplement dégager des informations conceptuelles sur votre arbre, excluez les valeurs de substitution. Si certaines observations comportent des données de variable indépendante (prédicteur) incomplètes et que vous souhaitez que les règles reproduisent votre arbre, incluez les valeurs de substitution. Pour plus d'informations, voir [«Valeurs de substitution», à la page 9.](#page-14-0)

**Noeuds :** Contrôle le champ d'application des règles créées. Une règle distincte est créée pour chaque noeud inclus dans le champ d'application.

- v **Tous les noeuds terminaux :** Génère des règles pour chaque noeud terminal.
- **Meilleurs noeuds terminaux :** Génère des règles pour les *n* noeuds terminaux les plus hauts selon les valeurs d'index. Si le nombre dépasse le nombre de noeuds terminaux de l'arbre, les règles sont créées pour tous les noeuds terminaux. (Voir la remarque ci-après.)
- v **Meilleurs noeuds terminaux jusqu'à un pourcentage spécifié d'observations :** Génère des règles pour les noeuds terminaux pour les *n* pourcentages d'observations les plus hauts selon les valeurs d'index. (Voir la remarque ci-après.)
- v **Noeuds terminaux dont la valeur d'index est égale ou supérieure à une valeur de césure :** Génère des règles pour tous les noeuds terminaux dont la valeur d'index est supérieure ou égale à la valeur spécifiée. Une valeur d'index supérieure à 100 signifie que le pourcentage d'observations dans la catégorie cible de ce noeud dépasse le pourcentage du noeud racine. (Voir la remarque ci-après.)
- v **Tous les noeuds :** Génère des règles pour tous les noeuds.

*Remarque 1* : La sélection des noeuds basée sur les valeurs d'index est uniquement disponible pour les variables dépendantes catégorielles comportant des catégories cible définies. Si vous avez indiqué plusieurs catégories cible, un jeu de règles distinct est créé pour chaque catégorie cible.

*Remarque 2* : Pour IBM SPSS Statistics et les règles SQL de sélection des observations (et non celles d'affectation des valeurs), les options **Tous les noeuds** et **Tous les noeuds terminaux** génèrent efficacement une règle sélectionnant toutes les observations utilisées dans l'analyse.

**Exporter les règles dans un fichier :** Enregistre les règles dans un fichier texte externe.

Vous pouvez également générer et enregistrer les règles de sélection ou d'évaluation de manière interactive, en fonction des noeuds sélectionnés dans le modèle d'arbre final. Pour plus d'informations, voir [«Règles de sélection et d'évaluation des observations», à la page 22.](#page-27-0)

*Remarque* : Si vous appliquez des règles sous forme de syntaxe de commande à un autre fichier de données, ce fichier de données doit contenir des variables portant les mêmes noms que les variables indépendantes incluses dans le modèle final, mesurées avec la même unité, comportant les mêmes valeurs manquantes spécifiées par l'utilisateur (s'il en existe).

Pour déterminer des règles de sélection ou d'évaluation

- 1. Dans la boîte de dialogue Arbre de décisions principale, cliquez sur **Sortie**.
- 2. Cliquez sur l'onglet **Règles**.

## <span id="page-24-0"></span>**Chapitre 2. Editeur d'arbre**

Avec l'éditeur d'arbre, vous pouvez :

- v Masquer et afficher des branches d'arbre sélectionnées.
- v Contrôler l'affichage du contenu des noeuds, des statistiques à l'endroit de la scission des noeuds, ainsi que d'autres informations.
- v Modifier les noeuds, les arrière-plans, les bordures, les graphiques et les couleurs de police.
- Modifier le style et la taille de police.
- Modifier l'alignement des arbres.
- v Sélectionner des sous-ensembles d'observations pour une analyse plus approfondie basée sur les noeuds sélectionnés.
- v Créer et enregistrer des règles de sélection ou d'évaluation des observations basées sur les noeuds sélectionnés.

Pour modifier un modèle d'arbre :

- 1. Double-cliquez sur le modèle d'arbre dans la fenêtre du visualiseur ou
- 2. Dans le menu Edition ou le menu contextuel, choisissez :

### **Modifier le contenu** > **Dans une fenêtre distincte**

Affichage/Masquage des noeuds

Pour masquer (réduire) tous les noeuds enfant dans une branche située en dessous d'un noeud parent :

1. Cliquez sur le signe moins (–) dans la petite case située en dessous du coin inférieur droit du noeud parent.

Tous les noeuds en dessous du noeud parent de cette branche seront masqués.

Pour afficher (développer) tous les noeuds enfant dans une branche située en dessous d'un noeud parent :

2. Cliquez sur le signe plus (+) dans la petite case située sous le coin inférieur droit du noeud parent.

*Remarque* : Masquer les noeuds enfant d'une branche ne revient pas à élaguer un arbre. Si vous souhaiter élaguer votre arbre, vous devez demander un élagage avant de créer l'arbre ; ainsi, les branches élaguées ne sont pas incluses dans l'arbre final. Pour plus d'informations, voir [«Elagage des arbres», à la page 8.](#page-13-0)

#### Sélection de plusieurs noeuds

Vous pouvez sélectionner des observations, générer des règles d'évaluation et de sélection, et réaliser d'autres actions basées sur les noeuds sélectionnés. Pour sélectionner plusieurs noeuds :

- 1. Cliquez sur le noeud que vous voulez sélectionner.
- 2. Cliquez sur les autres noeuds que vous voulez sélectionner en maintenant la touche Ctrl enfoncée.

Vous pouvez sélectionner des noeuds enfant et/ou des noeuds parent dans une branche et des noeuds enfant dans une autre branche. Cependant, il est impossible d'utiliser la sélection multiple sur un noeud parent et un noeud enfant de la même branche.

### <span id="page-25-0"></span>**Manipulation de grands arbres**

Il peut arriver que les modèles d'arbre contiennent tellement de noeuds et de branches qu'il est difficile, voire impossible d'afficher l'intégralité de l'arbre en taille normale. Les fonctions suivantes peuvent vous être utiles lorsque vous manipulez de grands arbres :

- v **Carte d'arbre :** Vous pouvez utiliser la carte d'arbre, une version beaucoup plus petite et simplifiée de l'arbre, pour vous déplacer dans l'arbre et sélectionner des noeuds. Pour plus d'informations, voir «Carte d'arbre».
- v **Positionnement :** Vous pouvez effectuer des zooms arrière et avant en modifiant le pourcentage d'échelle utilisé pour l'affichage de l'arbre. Pour plus d'informations, voir «Mise à l'échelle de l'affichage de l'arbre».
- v **Affichage des noeuds et des branches :** Vous pouvez rendre l'arbre plus compact en affichant uniquement les tableaux ou uniquement les graphiques dans les noeuds, et/ou en supprimant l'affichage des libellés de noeud ou des informations sur les variables indépendantes. Pour plus d'informations, voir [«Contrôle des informations affichées dans l'arbre», à la page 21.](#page-26-0)

## **Carte d'arbre**

La carte d'arbre fournit une vue compacte et simplifiée de l'arbre pouvant être utilisée pour se déplacer dans l'arbre et sélectionner des noeuds.

Pour utiliser la fenêtre de la carte d'arbre :

1. A partir des menus de l'éditeur d'arbre, sélectionnez :

### **Affichage** > **Carte d'arbre**

- v Le noeud sélectionné est mis en évidence dans l'éditeur de modèle d'arbre et dans la fenêtre de la carte d'arbre.
- v La portion de l'arbre figurant actuellement dans la zone d'affichage de l'éditeur de modèle d'arbre est indiquée par un rectangle rouge dans la carte d'arbre. Cliquez avec le bouton droit et faites glisser le rectangle pour modifier la section de l'arbre affichée dans la zone d'affichage.
- v Si vous sélectionnez un noeud de la carte d'arbre ne figurant pas dans la zone d'affichage de l'éditeur, l'affichage change pour inclure le noeud sélectionné.
- v La sélection de plusieurs noeuds fonctionne de la même manière dans la carte d'arbre que dans l'éditeur d'arbre : Tout en maintenant la touche Ctrl enfoncée, cliquez sur les noeuds pour les sélectionner. Il est impossible d'utiliser la sélection multiple sur un noeud parent et un noeud enfant de la même branche.

## **Mise à l'échelle de l'affichage de l'arbre**

Par défaut, l'échelle des arbres est automatiquement ajustée à la fenêtre du visualiseur. ce qui risque de rendre très difficile la lecture de certains arbres. Vous pouvez sélectionner un paramètre d'échelle prédéfini ou saisir votre propre valeur personnalisée située entre 5 et 200 %.

Pour modifier l'échelle de l'arbre :

- 1. Sélectionnez un pourcentage d'échelle dans la liste déroulante de la barre d'outils ou saisissez un pourcentage personnalisé.
	- $\Omega$ 11
- 2. A partir des menus de l'éditeur d'arbre, sélectionnez :

**Affichage** > **Echelle...**

Vous pouvez également indiquer une valeur d'échelle avant de créer le modèle d'arbre. Pour plus d'informations, voir [«Sortie», à la page 13.](#page-18-0)

## <span id="page-26-0"></span>**Fenêtre Récapitulatif des noeuds**

La fenêtre Récapitulatif des noeuds offre une plus grande vue des noeuds sélectionnés. Vous pouvez également utiliser la fenêtre récapitulative pour afficher, appliquer ou enregistrer des règles de sélection ou d'évaluation basées sur les noeuds sélectionnés.

- v Utilisez le menu Affichage de la fenêtre Récapitulatif des noeuds pour changer l'affichage d'une table récapitulative, d'un graphique ou de règles.
- v Utilisez le menu Règles de la fenêtre Récapitulatif des noeuds pour sélectionner le type de règles que vous voulez afficher. Pour plus d'informations, voir [«Règles de sélection et d'évaluation des](#page-27-0) [observations», à la page 22.](#page-27-0)
- v Tous les affichages de la fenêtre Récapitulatif des noeuds reflètent un récapitulatif combiné de tous les noeuds sélectionnés.

Pour utiliser la fenêtre Récapitulatif des noeuds :

- 1. Sélectionnez les noeuds dans l'éditeur d'arbre. Tout en maintenant la touche Ctrl enfoncée, cliquez sur les noeuds pour les sélectionner.
- 2. A partir des menus, sélectionnez :

**Affichage** > **Récapitulatif**

### **Contrôle des informations affichées dans l'arbre**

Le menu Options de l'éditeur d'arbre permet de contrôler l'affichage du contenu des noeuds, des noms et des statistiques des variables indépendantes (prédicteur), des définitions de noeud, etc. La majeure partie de ces paramètres peut également être contrôlée depuis la barre d'outils.

### **Modification des couleurs et des polices de caractères du texte des arbres**

Vous pouvez modifier les couleurs de l'arbre suivantes :

- v Couleur de la bordure de noeud, de l'arrière-plan et du texte
- v Couleur des branches et du texte des branches
- v Couleur de l'arrière-plan de l'arbre
- v Couleur de mise en évidence des catégories prévues (variables dépendantes catégorielles)
- Couleurs des graphiques de noeud

Vous pouvez également modifier le type, le style et la taille de la police pour l'intégralité des textes de l'arbre.

*Remarque* : Il est impossible de modifier la couleur ou les attributs de police de noeuds ou de branches individuellement. Les modifications apportées à la couleur s'appliquent à tous les éléments d'un même type et les modifications de police (à l'exception de la couleur) s'appliquent à tous les éléments du graphique.

Pour modifier les couleurs et les attributs de police de caractère :

- 1. Utilisez la barre d'outils pour modifier les attributs de police pour l'intégralité de l'arbre ou les couleurs des divers éléments d'arbre. (Les infobulles décrivent chaque contrôle de la barre d'outils lorsque vous placez le pointeur de la souris sur le contrôle.) ou
- 2. Double-cliquez n'importe où dans l'éditeur d'arbre pour ouvrir la fenêtre Propriétés ou choisissez dans les menus :

**Affichage** > **Propriétés**

- <span id="page-27-0"></span>3. Pour les bordures, les branches, l'arrière-plan des noeuds, les catégories prévues et l'arrière-plan de l'arbre, cliquez sur l'onglet **Couleur**.
- 4. Pour les couleurs et les attributs de police, cliquez sur l'onglet **Texte**.
- 5. Pour les couleurs des graphiques de noeud, cliquez sur l'onglet **Graphiques de noeud**.

### **Règles de sélection et d'évaluation des observations**

Vous pouvez utiliser l'éditeur d'arbre pour :

- v Sélectionner des sous-ensembles d'observations basés sur les noeuds sélectionnés. Pour plus d'informations, voir «Filtrage des observations».
- v Générer des règles de sélection des observations ou des règles d'évaluation au format syntaxe de commande IBM SPSS Statistics ou au format SQL. Pour plus d'informations, voir «Enregistrement des règles de sélection et d'évaluation».

Vous pouvez également enregistrer automatiquement des règles basées sur plusieurs critères lors du lancement de la procédure Arbre de décisions de création du modèle d'arbre. Pour plus d'informations, voir [«Règles de sélection et d'évaluation», à la page 17.](#page-22-0)

### **Filtrage des observations**

Si vous souhaitez en savoir plus sur les observations d'un noeud ou d'un groupe de noeuds précis, vous pouvez sélectionner un sous-ensemble d'observations pour qu'il soit analysé de manière plus approfondie sur la base des noeuds sélectionnés.

- 1. Sélectionnez les noeuds dans l'éditeur d'arbre. Tout en maintenant la touche Ctrl enfoncée, cliquez sur les noeuds pour les sélectionner.
- 2. A partir des menus, sélectionnez :

**Règles** > **Filtrer les observations...**

- 3. Entrez le nom d'une variable de filtre. Les observations des noeuds sélectionnés recevront la valeur 1 pour cette variable. Toutes les autres observations recevront la valeur 0 et seront exclues de l'analyse suivante jusqu'à modification du statut du filtre.
- 4. Cliquez sur **OK**.

### **Enregistrement des règles de sélection et d'évaluation**

Vous pouvez enregistrer les règles d'évaluation et de sélection des observations dans un fichier externe, puis les appliquer à une autre source de données. Les règles sont basées sur les noeuds sélectionnés dans l'éditeur d'arbre.

**Syntaxe :** Contrôle la forme des règles de sélection des sorties affichées dans le visualiseur de sorties et des règles de sélection enregistrées dans un fichier externe.

- v **IBM SPSS Statistics.** Langage de syntaxe de commande. Les règles sont exprimées sous la forme d'un ensemble de commandes définissant une condition de filtre pouvant être utilisée pour sélectionner des sous-ensembles d'observations ou sous la forme d'instructions COMPUTE pouvant être utilisées pour analyser les observations.
- v **SQL :** Les règles SQL standard sont générées pour sélectionner/extraire des enregistrements dans la base de données, ou pour attribuer des valeurs à ces enregistrements. Les règles SQL générées ne comportent aucun nom de tableau ou aucune autre information de source de données.

**Type :** Vous pouvez créer des règles d'évaluation ou de sélection.

v **Sélectionner des observations :** Les règles peuvent être utilisées pour sélectionner les observations respectant les critères d'appartenance aux noeuds. Pour les règles IBM SPSS Statistics et SQL, une règle unique est créée pour sélectionner toutes les observations respectant les critères de sélection.

v **Attribuer des valeurs aux observations :** Les règles peuvent être utilisées pour attribuer les prévisions du modèle aux observations respectant les critères d'appartenance aux noeuds. Une règle distincte est créée pour chaque observation respectant les critères d'appartenance aux noeuds.

**Inclure les éléments auxiliaires :** Pour CRT et QUEST, vous pouvez inclure des prédicteurs de substitution provenant du modèle dans les règles. Les règles comportant des valeurs de substitution peuvent être relativement complexes. En général, si vous souhaitez simplement dégager des informations conceptuelles sur votre arbre, excluez les valeurs de substitution. Si certaines observations comportent des données de variable indépendante (prédicteur) incomplètes et que vous souhaitez que les règles reproduisent votre arbre, incluez les valeurs de substitution. Pour plus d'informations, voir [«Valeurs de](#page-14-0) [substitution», à la page 9.](#page-14-0)

Pour enregistrer des règles d'évaluation ou de sélection des observations :

- 1. Sélectionnez les noeuds dans l'éditeur d'arbre. Tout en maintenant la touche Ctrl enfoncée, cliquez sur les noeuds pour les sélectionner.
- 2. A partir des menus, sélectionnez :

#### **Règles** > **Exporter...**

3. Sélectionnez le type de règles voulu et entrez un nom de fichier.

*Remarque* : Si vous appliquez des règles sous forme de syntaxe de commande à un autre fichier de données, ce fichier de données doit contenir des variables portant les mêmes noms que les variables indépendantes incluses dans le modèle final, mesurées avec la même unité, comportant les mêmes valeurs manquantes spécifiées par l'utilisateur (s'il en existe).

## <span id="page-30-0"></span>**Remarques**

Le présent document peut contenir des informations ou des références concernant certains produits, logiciels ou services IBM non annoncés dans ce pays. Pour plus de détails, référez-vous aux documents d'annonce disponibles dans votre pays, ou adressez-vous à votre partenaire commercial IBM. Toute référence à un produit, logiciel ou service IBM n'implique pas que seul ce produit, logiciel ou service puisse être utilisé. Tout autre élément fonctionnellement équivalent peut être utilisé, s'il n'enfreint aucun droit d'IBM. Il est de la responsabilité de l'utilisateur d'évaluer et de vérifier lui-même les installations et applications réalisées avec des produits, logiciels ou services non expressément référencés par IBM.

IBM peut détenir des brevets ou des demandes de brevet couvrant les produits mentionnés dans le présent document. La remise de ce document ne vous donne aucun droit de licence sur ces brevets ou demandes de brevet. Si vous désirez recevoir des informations concernant l'acquisition de licences, veuillez en faire la demande par écrit à l'adresse suivante :

IBM Director of Licensing IBM Corporation North Castle Drive Armonk, NY 10504-1785 U.S.A.

Pour le Canada, veuillez adresser votre courrier à :

IBM Director of Commercial Relations IBM Canada Ltd 3600 Steeles Avenue East Markham, Ontario L3R 9Z7 Canada

Les informations sur les licences concernant les produits utilisant un jeu de caractères double octet peuvent être obtenues par écrit à l'adresse suivante :

Intellectual Property Licensing Legal and Intellectual Property Law IBM Japan Ltd. 1623-14, Shimotsuruma, Yamato-shi Kanagawa 242-8502 Japan

Le paragraphe suivant ne s'applique ni au Royaume-Uni, ni dans aucun pays dans lequel il serait contraire aux lois locales : LE PRESENT DOCUMENT EST LIVRE "EN L'ETAT" SANS AUCUNE GARANTIE EXPLICITE OU IMPLICITE. IBM DECLINE NOTAMMENT TOUTE RESPONSABILITE RELATIVE A CES INFORMATIONS EN CAS DE CONTREFAÇON AINSI QU'EN CAS DE DEFAUT D'APTITUDE A L'EXECUTION D'UN TRAVAIL DONNE. Certaines juridictions n'autorisent pas l'exclusion des garanties implicites, auquel cas l'exclusion ci-dessus ne vous sera pas applicable.

Le présent document peut contenir des inexactitudes ou des coquilles. Ce document est mis à jour périodiquement. Chaque nouvelle édition inclut les mises à jour. IBM peut, à tout moment et sans préavis, modifier les produits et logiciels décrits dans ce document.

Les références à des sites Web non IBM sont fournies à titre d'information uniquement et n'impliquent en aucun cas une adhésion aux données qu'ils contiennent. Les éléments figurant sur ces sites Web ne font pas partie des éléments du présent produit IBM et l'utilisation de ces sites relève de votre seule responsabilité.

IBM pourra utiliser ou diffuser, de toute manière qu'elle jugera appropriée et sans aucune obligation de sa part, tout ou partie des informations qui lui seront fournies.

Les licenciés souhaitant obtenir des informations permettant : (i) l'échange des données entre des logiciels créés de façon indépendante et d'autres logiciels (dont celui-ci), et (ii) l'utilisation mutuelle des données ainsi échangées, doivent adresser leur demande à :

IBM Software Group ATTN: Licensing 200 W. Madison St. Chicago, IL; 60606 U.S.A.

Ces informations peuvent être soumises à des conditions particulières, prévoyant notamment le paiement d'une redevance.

Le logiciel sous licence décrit dans ce document et tous les éléments sous licence disponibles s'y rapportant sont fournis par IBM conformément aux dispositions du Livret Contractuel IBM, des Conditions Internationales d'Utilisation de Logiciels IBM, des Conditions d'Utilisation du Code Machine ou de tout autre contrat équivalent.

Les données de performance indiquées dans ce document ont été déterminées dans un environnement contrôlé. Par conséquent, les résultats peuvent varier de manière significative selon l'environnement d'exploitation utilisé. Certaines mesures évaluées sur des systèmes en cours de développement ne sont pas garanties sur tous les systèmes disponibles. En outre, elles peuvent résulter d'extrapolations. Les résultats peuvent donc varier. Il incombe aux utilisateurs de ce document de vérifier si ces données sont applicables à leur environnement d'exploitation.

Les informations concernant des produits non IBM ont été obtenues auprès des fournisseurs de ces produits, par l'intermédiaire d'annonces publiques ou via d'autres sources disponibles. IBM n'a pas testé ces produits et ne peut confirmer l'exactitude de leurs performances ni leur compatibilité. Elle ne peut recevoir aucune réclamation concernant des produits non IBM. Les questions sur les capacités de produits autres qu'IBM doivent être adressées aux fabricants de ces produits.

Toute instruction relative aux intentions d'IBM pour ses opérations à venir est susceptible d'être modifiée ou annulée sans préavis, et doit être considérée uniquement comme un objectif.

Le présent document peut contenir des exemples de données et de rapports utilisés couramment dans l'environnement professionnel. Ces exemples mentionnent des noms fictifs de personnes, de sociétés, de marques ou de produits à des fins illustratives ou explicatives uniquement. Toute ressemblance avec des noms de personnes, de sociétés ou des données réelles serait purement fortuite.

#### LICENCE DE COPYRIGHT :

Le présent logiciel contient des exemples de programmes d'application en langage source destinés à illustrer les techniques de programmation sur différentes plateformes d'exploitation. Vous avez le droit de copier, de modifier et de distribuer ces exemples de programmes sous quelque forme que ce soit et sans paiement d'aucune redevance à IBM, à des fins de développement, d'utilisation, de vente ou de distribution de programmes d'application conformes aux interfaces de programmation des plateformes pour lesquels ils ont été écrits ou aux interfaces de programmation IBM. Ces exemples de programmes n'ont pas été rigoureusement testés dans toutes les conditions. Par conséquent, IBM ne peut garantir expressément ou implicitement la fiabilité, la maintenabilité ou le fonctionnement de ces programmes. Les exemples de programmes sont fournis "EN L'ETAT", sans garantie d'aucune sorte. IBM ne sera en aucun cas responsable des dommages liés à l'utilisation des exemples de programmes.

<span id="page-32-0"></span>Toute copie totale ou partielle de ces programmes exemples et des oeuvres qui en sont dérivées doit comprendre une notice de copyright, libellée comme suit :

© (nom de votre société) (année). Des segments de code sont dérivés des Programmes exemples d'IBM Corp.

© Copyright IBM Corp. \_entrez l'année ou les années\_. Tous droits réservés.

### **Marques**

IBM, le logo IBM et ibm.com sont des marques d'International Business Machines Corp. dans de nombreux pays. Les autres noms de produits et de services peuvent être des marques d'IBM ou d'autres sociétés. La liste actualisée de toutes les marques d'IBM est disponible sur la page Web "Copyright and trademark information" à l'adresse www.ibm.com/legal/copytrade.shtml.

Adobe, le logo Adobe, PostScript et le logo PostScript sont des marques d'Adobe Systems Incorporated aux Etats-Unis et/ou dans certains autres pays.

Intel, le logo Intel, Intel Inside, le logo Intel Inside, Intel Centrino, le logo Intel Centrino, Celeron, Intel Xeon, Intel SpeedStep, Itanium et Pentium sont des marques d'Intel Corporation ou de ses filiales aux Etats-Unis et/ou dans certains autres pays.

Linux est une marque de Linus Torvalds aux Etats-Unis et/ou dans certains autres pays.

Microsoft, Windows, Windows NT et le logo Windows sont des marques de Microsoft Corporation aux Etats-Unis et/ou dans certains autres pays.

UNIX est une marque enregistrée de The Open Group aux Etats-Unis et/ou dans certains autres pays.

Java ainsi que toutes les marques et tous les logos incluant Java sont des marques d'Oracle et/ou de ses sociétés affiliées.

## <span id="page-34-0"></span>**Index**

### **A**

[arbres 1](#page-6-0) [affichage et masquage des statistiques](#page-18-0) [de branche 13](#page-18-0) [attribut de texte 21](#page-26-0) [bénéfices 10](#page-15-0) [carte d'arbre 20](#page-25-0) [contenu des arbres dans un](#page-18-0) [tableau 13](#page-18-0) [contrôle de l'affichage des arbres 13](#page-18-0)[,](#page-26-0) [21](#page-26-0) [contrôle de la taille de noeud 6](#page-11-0) [Couleurs 21](#page-26-0) [couleurs des graphiques de](#page-26-0) [noeud 21](#page-26-0) [coûts de classification erronée 9](#page-14-0) [Critères de croissance CHAID 6](#page-11-0) [élagage 8](#page-13-0) [enregistrement des variables du](#page-18-0) [modèle 13](#page-18-0) [estimations du risque 14](#page-19-0) [génération des règles 17](#page-22-0)[, 22](#page-27-0) [graphiques 15](#page-20-0) [importance des prédicteurs 14](#page-19-0) [intervalles des variables d'échelle](#page-12-0) [indépendantes 7](#page-12-0) [limitation du nombre de niveaux 6](#page-11-0) [manipulation de grands arbres 20](#page-25-0) [masquage de branches et de](#page-24-0) [noeuds 19](#page-24-0) [Méthode CRT 7](#page-12-0) [mise à l'échelle de l'affichage de](#page-25-0) [l'arbre 20](#page-25-0) [modification 19](#page-24-0) [orientation de l'arbre 13](#page-18-0) [Polices 21](#page-26-0) [Probabilité a priori 10](#page-15-0) [scores 11](#page-16-0) [sélection de plusieurs noeuds 19](#page-24-0) [statistiques des noeuds terminaux 14](#page-19-0) [table de mauvaises classifications 14](#page-19-0) [valeurs d'index 14](#page-19-0) [valeurs manquantes 12](#page-17-0) [validation croisée 5](#page-10-0) [validation par partition](#page-10-0) [d'échantillon 5](#page-10-0) [arbres de décisions 1](#page-6-0) [introduction forcée de la première](#page-6-0) [variable dans le modèle 1](#page-6-0) [Méthode CHAID 1](#page-6-0) [Méthode CRT 1](#page-6-0) [Méthode Exhaustive CHAID 1](#page-6-0) [Méthode QUEST 1](#page-6-0)[, 8](#page-13-0) [niveau de mesure 1](#page-6-0)

### **B**

bénéfices [arbres 10](#page-15-0)[, 14](#page-19-0) [Probabilité a priori 10](#page-15-0)

### **C**

[CHAID 1](#page-6-0) [ajustement de Bonferroni 6](#page-11-0) [critères de scission et de fusion 6](#page-11-0) [intervalles des variables d'échelle](#page-12-0) [indépendantes 7](#page-12-0) [nombre maximum d'itérations 6](#page-11-0) [scission des catégories fusionnées 6](#page-11-0) classification erronée [arbres 14](#page-19-0) [coûts 9](#page-14-0) coûts [classification erronée 9](#page-14-0) CRT<sub>1</sub> [élagage 8](#page-13-0) [mesures d'impureté 7](#page-12-0)

### **E**

élagage d'arbres de décisions [et masquage des noeuds 8](#page-13-0) estimations du risque [arbres 14](#page-19-0)

**F**

[fusion de branches d'arbre 19](#page-24-0)

## **G**

[Gini 7](#page-12-0)

### **I**

impureté [Arbres CRT 7](#page-12-0)

## **M**

[masquage de branches d'arbre 19](#page-24-0) masquage des noeuds [et élagage 8](#page-13-0)

### **N**

niveau de mesure [arbres de décisions 1](#page-6-0) [niveau de signification pour scinder les](#page-13-0) [noeuds 8](#page-13-0) noeuds [sélection de plusieurs noeuds](#page-24-0) [d'arbre 19](#page-24-0) nombre de noeuds [enregistrement en tant que variable à](#page-18-0) [partir des arbres de décisions 13](#page-18-0)

### **P**

Pondération d'observations [pondérations fractionnelles dans les](#page-6-0) [arbres de décisions 1](#page-6-0) Prévisions [enregistrement en tant que variable à](#page-18-0) [partir des arbres de décisions 13](#page-18-0) probabilité prédite [enregistrement en tant que variable à](#page-18-0) [partir des arbres de décisions 13](#page-18-0)

### **Q**

[QUEST 1](#page-6-0)[, 8](#page-13-0) [élagage 8](#page-13-0)

### **R**

règles [création d'une syntaxe de sélection et](#page-22-0) [d'évaluation pour les arbres de](#page-22-0) [décisions 17](#page-22-0)[, 22](#page-27-0)

## **S**

scores [arbres 11](#page-16-0) [sélection de plusieurs noeuds d'arbre 19](#page-24-0) SQL [création de la syntaxe SQL pour la](#page-22-0) [sélection et l'évaluation 17](#page-22-0)[, 22](#page-27-0) Syntaxe [création d'une syntaxe de sélection et](#page-22-0) [d'évaluation pour les arbres de](#page-22-0) [décisions 17](#page-22-0)[, 22](#page-27-0) Syntaxe de commande [création d'une syntaxe de sélection et](#page-22-0) [d'évaluation pour les arbres de](#page-22-0) [décisions 17](#page-22-0)[, 22](#page-27-0)

## **T**

[twoing 7](#page-12-0) [twoing ordonné 7](#page-12-0)

## **V**

Valeur de départ de nombre aléatoire [validation d'arbre de décisions 5](#page-10-0) valeurs d'index [arbres 14](#page-19-0) valeurs manquantes [arbres 12](#page-17-0) validation [arbres 5](#page-10-0) validation croisée [arbres 5](#page-10-0)

validation par partition d'échantillon [arbres 5](#page-10-0)

# IBM.